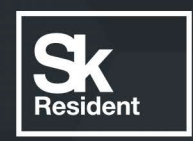

# PROGRAMLAB

Q

### РУКОВОДСТВО ПОЛЬЗОВАТЕЛЯ

ВИРТУАЛЬНЫЙ УЧЕБНЫЙ КОМПЛЕКС «АТОМНЫЕ СУДОВЫЕ СИЛОВЫЕ УСТАНОВКИ»

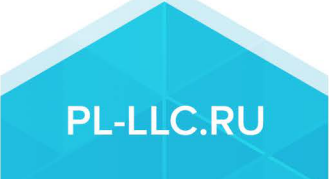

#### **ОГЛАВЛЕНИЕ**

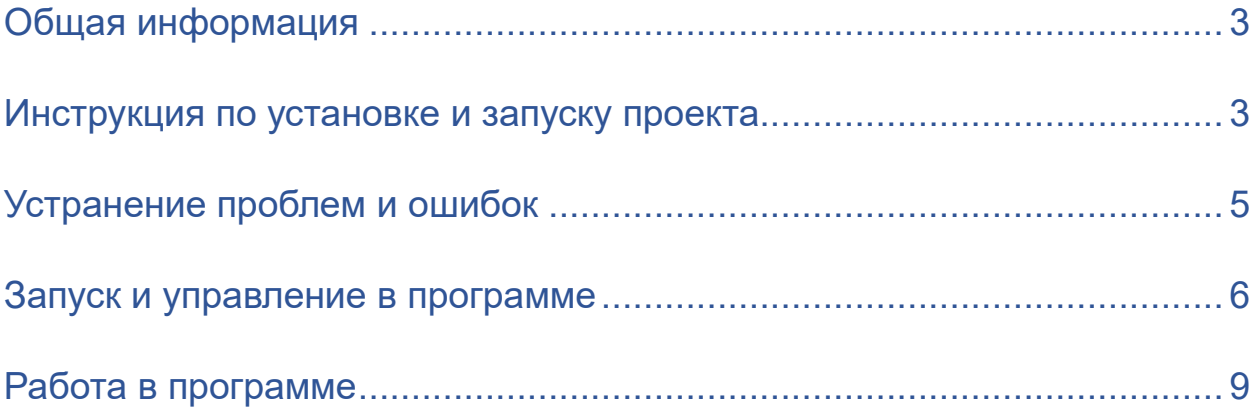

![](_page_3_Picture_0.jpeg)

#### **Общая информация**

<span id="page-3-0"></span>Специализированное программное обеспечение с помощью детальной трёхмерной графики и интерактивной анимации обеспечивает исследование принципа работы оборудования и систем судовых атомных силовых паропроизводящих установок, а также сопутствующих систем. Стенд позволяет исследовать основные узлы и элементы атомной энергетической установки судна, а также работу паропроизводящей установки и турбинного оборудования в целом. Стенд содержит в себе трехмерные модели типового атомного реактора, устанавливаемого на современные суда, основных узлов и систем, а также двухмерные схемы для иллюстрации работы установки и тепловых контуров систем.

Программа позволяет изучать и оценивать полученные знания: реализованы режим контрольного тестирования путем указания элемента модели по названию или назначению и режим экзамена методом выбора верного варианта ответа из предложенных. В состав программы входит модуль справочной информации с подробными описаниями и изображениями. Также программное обеспечение комплекса поддерживает работу в системе виртуальной реальности, а также на сенсорной демонстрационной панели.

#### **Инструкция по установке и запуску проекта**

<span id="page-3-1"></span>1.Распакуйте, соберите и подключите к сети компьютер.

#### 2.Установите **«PLCore»**.

Модуль запуска программных комплексов **«PLCore»** предназначен для запуска, обновления и активации программных комплексов, поставляемых компанией «Програмлаб».

В случае поставки программного комплекса вместе с персональным компьютером модуль запуска **«PLCore»** устанавливается на компьютер перед отправкой заказчику.

В случае поставки программного комплекса без ПК вам необходимо установить программное обеспечение с USB-носителя.

Перед установкой программного обеспечения установите модуль запуска учебных комплексов **«PLCore»**. Для этого запустите файл с названием вида PLCoreSetup vX.X.X на USB-носителе (Значения после буквы v в названии файла обозначают текущую версию ПО) и следуйте инструкциям.

#### 3.Войдите в личный кабинет **«PLCore»**.

#### *ТУТ ПОНАДОБИТСЯ ЛОГИН И ПАРОЛЬ ИЗ КОНВЕРТА*.

Во вкладке «Личный кабинет» располагается окно авторизации по уникальному логину и паролю. После прохождения авторизации в личном кабинете представляется информация о доступных программных модулях

![](_page_4_Picture_0.jpeg)

(описание, состояние лицензии, информация о версиях), с возможностями их удаленной загрузки, обновления и активации по сети интернет.

![](_page_4_Picture_2.jpeg)

*Вход в личный кабинет «PLCore»*

4.Активируйте проект следуя руководству пользователя **«PLCore»**.

5.Установите **«PLStudy»** – Администрирование сервера данных учебных модулей.

Если ваш стенд предполагает автоматическую отправку результатов, а также систему ролей пользователей для работы группы, то вам понадобится программный модуль «Администрирование сервера данных учебных модулей». Модуль позволяет управлять базой данных студентов и их результатов для всех комплексов нашей компании сразу.

Установите сервер данных учебных модулей, если он ещё не установлен, на компьютер, который будет являться сервером. Для этого воспользуйтесь руководством пользователя **«PLStudy»**.

По умолчанию в системе создается пользователь с именем Администратор и ролью Администратор. Этот пользователь не может быть удален, но его параметры могут быть изменены.

#### *По умолчанию логин пользователя: admin; Пароль: admin.*

6.Запустите проект.

Перед входом программа запросит логин, пароль. Здесь необходимо ввести параметры администратора или созданного на сервере («PLStudy») пользователя. При авторизации в поле «Сервер» должен быть указан IP-адрес компьютера, на котором установлен сервер данных учебных модулей.

Чтобы изменить IP-адрес см. пункт «Запуск и управление в модуле» в руководстве пользователя **«PLStudy»**.

![](_page_5_Picture_0.jpeg)

![](_page_5_Picture_101.jpeg)

#### **Устранение проблем и ошибок**

<span id="page-5-0"></span>При возникновении ошибок в работе с программным обеспечением свяжитесь со специалистом поддержки «Програмлаб». Для этого опишите вашу проблему в письме на почту [support@pl-](mailto:support@pl-llc.ru)llc.ru либо позвоните по телефону 8 800 550 89 72.

Для того чтобы специалист смог подключиться к вашему ПК и устранить проблемы вам необходимо запустить ПО для дистанционного управления ПК Anydesk и сообщить данные для доступа.

Приложение Anydesk можно найти на USB-носителе с дистрибутивом. Вставьте USB-носитель в ПК и запустите файл с названием Anydesk.exe

После того как приложение скачано нужно запустить его. Необходимый файл называется **AnyDesk.exe** и лежит папке «**Загрузки**».

При первом запуске может возникнуть окно с требованием предоставить разрешение. Необходимо нажать на кнопку **Разрешить доступ.**

Для того, чтобы к вашему компьютеру мог подключиться другой пользователь, необходимо ему передать специальный адрес, который называется «Это рабочее место». Сообщите этот адрес специалисту.

![](_page_5_Picture_102.jpeg)

#### *Окно Anydesk с адресом*

После того как специалист введет переданный вами адрес вам нужно будет подтвердить разрешение на доступ к вашему ПК. Откроется табличка с вопросом «Принять» или «Отклонить» удаленное соединение. Нажмите «Принять».

![](_page_6_Picture_0.jpeg)

![](_page_6_Picture_54.jpeg)

#### *Окно Anydesk Принять/Отклонить*

На этом настройка удаленного соединения завершена: специалист получил доступ к вашему ПК. В случае необходимости продолжайте следовать инструкциям специалиста.

#### **Запуск и управление в программе**

<span id="page-6-0"></span>![](_page_6_Figure_5.jpeg)

![](_page_7_Picture_0.jpeg)

![](_page_7_Picture_68.jpeg)

Кнопка **«Продолжить»** – вернуться в программу;

Кнопка **«Руководство»** – вызвать руководство пользователя; Кнопка **«Справочный материал»** – вызвать справочный материал; Кнопка **«Настройки»** – настройки параметров графики; Кнопка **«Сменить пользователя»** – смена пользователя; Кнопка **«Главное меню»** – выход в главное меню; Кнопка **«Выход»** – выход из программы.

![](_page_8_Picture_0.jpeg)

Для запуска программы нажмите **«Загрузить»**.

В случае, если предусмотрена защита посредством USB-ключа, то перед запуском нажмите **«Запросить сессию по USB-ключу»** для активации доступа к программе.

Запуск и выбор модулей осуществляется через окно запуска программы (главное меню).

![](_page_8_Picture_4.jpeg)

*Окно запуска программы (главное меню)*

Для изменения настроек графики и выбора локализации нажмите кнопку  $\alpha$ 

![](_page_8_Picture_7.jpeg)

*Окно настроек*

Нажмите **«Применить»** для закрытия окна.

![](_page_9_Picture_0.jpeg)

#### <span id="page-9-0"></span>**Работа в программе**

![](_page_9_Picture_2.jpeg)

При запуске программы откроется основной экран.

#### *Общий интерфейс*

**1** – Нажмите, чтобы перейти в модуль изучения состава атомной судовой силовой установки;

**2** – Нажмите, чтобы перейти в модуль изучения теории;

**3** – Нажмите, чтобы перейти в модуль подробного изучения элементов реакторов;

**4** – Нажмите, чтобы открыть меню.

#### **Модуль «Изучение состава»**

![](_page_9_Picture_10.jpeg)

#### *Изучение состава*

Нажмите на один из элементов судна, чтобы открыть окно с описанием выбранного элемента. Для изучения состава в автоматическом режиме нажмите на кнопку **Запустить автоматический режим**.

#### **Модуль «Теория»**

В режиме «Теория» вы можете подробно ознакомится с теорией устройства атомной судовой силовой установки.

![](_page_10_Picture_4.jpeg)

*Теория*

#### **Модуль «Подробное изучение элементов реактора»**

В данном модуле можно более подробно ознакомиться с элементами реактора, для переключения между элементами нажмите на выпадающее меню и выберите нужный элемент.

![](_page_10_Picture_8.jpeg)

*Изучение элементов реактора*

## R PROGRAMLAB

121205, г. Москва, Территория Сколково инновационного центра, Большой бульвар, дом 42, строение 1, помещение 13, этаж 2 Тел. 8-800-550-89-72 E-mail: info@pl-llc.ru

#### **PL-LLC.RU**